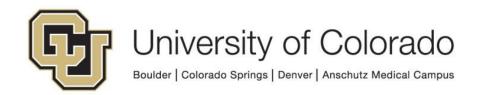

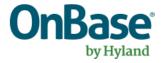

# OnBase Guide - Unity Management Console - Installation and Setup

**Goal:** To install Unity Management Console and connect to OnBase environments

Complexity Level: Departmental Administrative Users, Departmental Workflow Developers

3/20/2019

## **Table of Contents**

| Prerequisites                                       | 3 |
|-----------------------------------------------------|---|
| Background                                          | 3 |
| Requirements to use Unity Management Console        | 3 |
| Download and Install Unity Management Console       | 3 |
| Setup Connections to the OnBase Application Servers | 3 |
| Save the Console settings to a console file         | 5 |
| Open an existing console file                       | 6 |

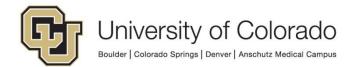

#### **Prerequisites**

You must have full local administrator access to the machine to perform this installation. If you do not have this access, please ask your local IT staff for support.

#### **Background**

Unity Management Console creates Workflow and other timers in OnBase that can trigger scheduled tasks. For more information about Unity Management Console usage, refer to the Unity Scheduler MRG.

#### **Requirements to use Unity Management Console**

In order to use Unity Management Console, you must have the *Functional - Admin - System* group assigned to your account. Generally, in order to be a member of this group you will need to successfully complete the <a href="OnBase System Administration">OnBase System Administration</a> <a href="Training">Training</a>.

#### **Download and Install Unity Management Console**

- Download Unity Management Console from this location. This will always be the latest version of the product. <a href="https://dm-dev.dev.cu.edu/Clients/Unity\_Management\_Console.zip">https://dm-dev.dev.cu.edu/Clients/Unity\_Management\_Console.zip</a>
- 2. Unzip and Install into the default location.

## **Setup Connections to the OnBase Application Servers**

The one install of Unity Management Console allows you to connect to any of the OnBase environments, you simply need to setup the connection strings for each.

- 1. Launch Unity Management Console from the desktop shortcut.
- The Unity Management Console uses a "console file" to save settings and connection information. By default, there will be nothing configured. Select the Add button on the menu then select Task Scheduler to add a new connection to an OnBase environment.

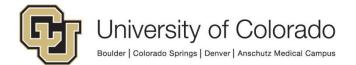

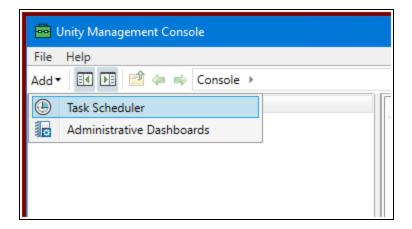

3. On the Connect dialog, you will see two fields that need to be populated for each environment: **Application Server URL** and **Data Source**.

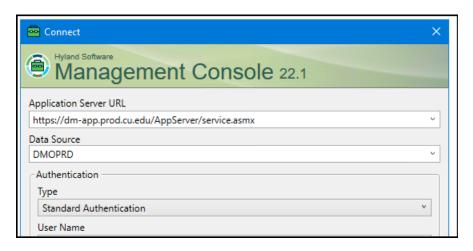

4. In the **Application Server URL** field, paste the URL below for the environment you wish to connect to.

| DEV | https://dm-devapp.dev.cu.edu/AppServer/service.asmx |
|-----|-----------------------------------------------------|
| TST | https://dm-tstapp.qa.cu.edu/AppServer/service.asmx  |
| STG | https://dm-stgapp.qa.cu.edu/AppServer/service.asmx  |
| PRD | https://dm-app.prod.cu.edu/AppServer/service.asmx   |

5. In the **Data Source** field, use the corresponding Data Source for each environment.

| DEV | DMODEV |
|-----|--------|
| TST | DMOTST |
| STG | DMOSTG |
| PRD | DMOPRD |

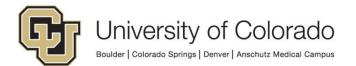

- 6. Enter your OnBase credentials in the **User Name** and **Password** fields.
- 7. Each time you add or use a new connection, it will be saved and can be selected via the **Application Server URL** dropdown menu.

#### Save the Console settings to a console file

Once you have populated the Unity Management Console with all of the connection details, you will want to save that to a console file so that you can easily open these settings later.

- 1. Select the File menu option.
- Select Save As.

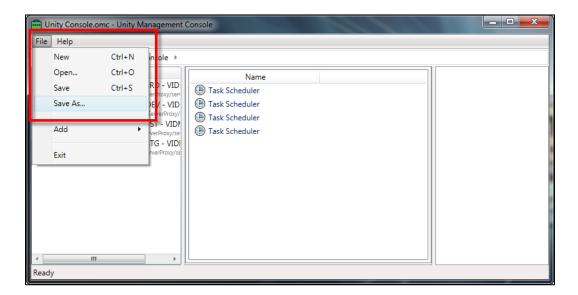

3. Give the file a unique name so that you will know it is for the Unity Management Console. Also place it in a common location like "My Documents."

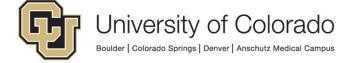

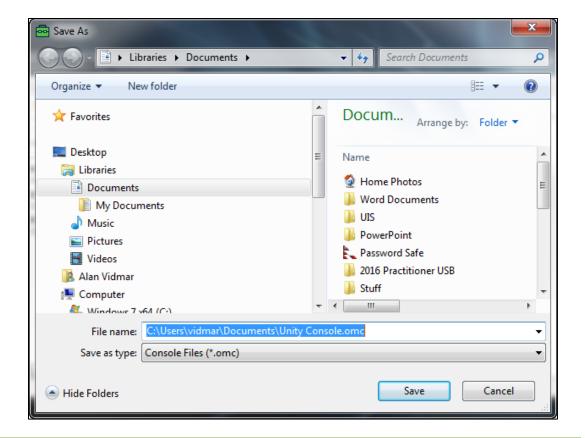

### Open an existing console file

Once you have created and saved a console file, you can open that same file the next time you launch the Unity Management Console.

- 1. Launch Unity Management Console from the desktop shortcut.
- 2. Click on File, then Open. Navigate to and select the saved console file.

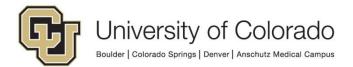

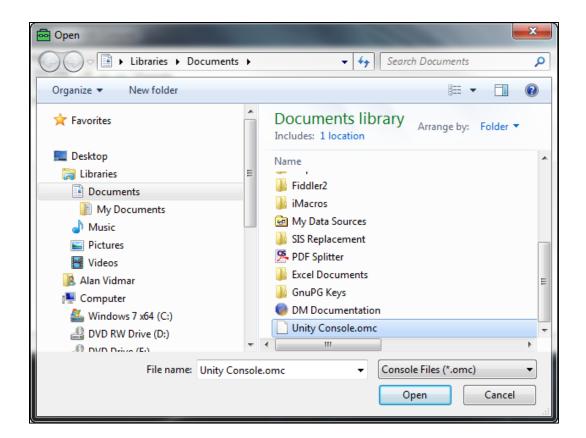

3. You will now see the connections that have been saved and are ready to use.

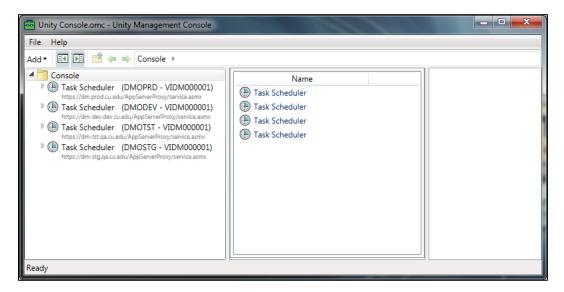